## **Using the Photocopier to Scan a Document and Send to Yourself by Email**

**Note:** These instructions apply to the two photocopiers in the Faculty Workroom. For instructions regarding copiers in the division offices, see below.

- 1. Set the document in the document feeder (or on the glass) as usual.
- 2. Hit the **Scan** button (to the left of Copy) on the control panel. It will light up yellow.
- 3. On the LCD touch screen, tap the button that says **LDAP Search**.
- 4. Tap the button that says **Basic Search**.
- 5. On the keyboard that appears, type the first few letters of your email address and tap **OK**.

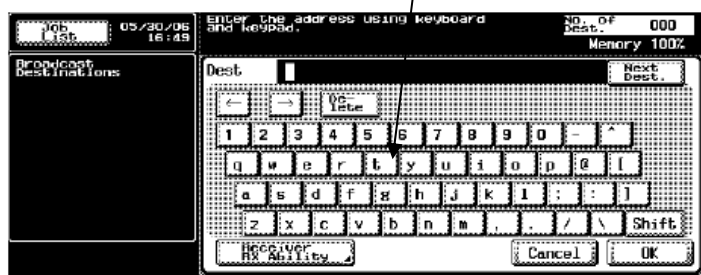

- 6. You will see a list of email addresses with those starting letters. **Select your email address and tap Close.**
- 7. Hit the green **Start** button to start the scan.
- 8. Nothing will appear on the screen to indicate that your scan was sent. Before leaving the copier, please change the setting back to **Copy** for the next user.
- 9. Go to a computer and check your email. You should have an email from Copier, Copier with a pdf attachment. To upload the attachment to your web site, you should first save it to your home directory and give it a descriptive file name.
- 10. To save and rename the pdf:

In your email, **right-click the attachment**, and click **Save As**… Navigate to your home directory (your username on Casel H:\) Change the file name to something descriptive and click **Save**.

## **Exceptions for Photocopiers in Division Offices:**

**LS Workroom** – Insert the following **IN PLACE OF Steps 3- 6** above:

- 3. On the touch screen tap the **Direct Input** tab.
- 4. Tap the **Scan and Email** button.
- 5. Enter your entire email address on the keyboard.
- 6. Tap **Close**.

**MS Workroom** – scan to email not currently available

**US Workroom** – Insert the following after step 2 above:

Step 2a: On the touch screen, tap the **Address Book** tab.

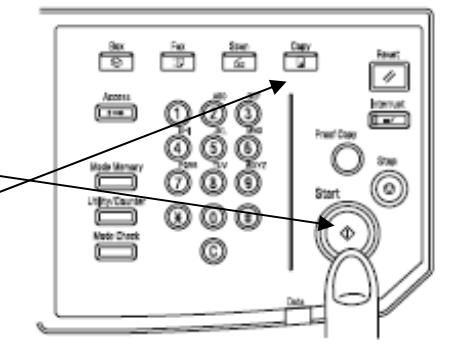

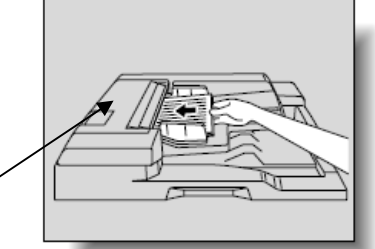

ाने